# 1. Andare sul sito della nostra scuola (https://www.liceojoyce.edu.it/).

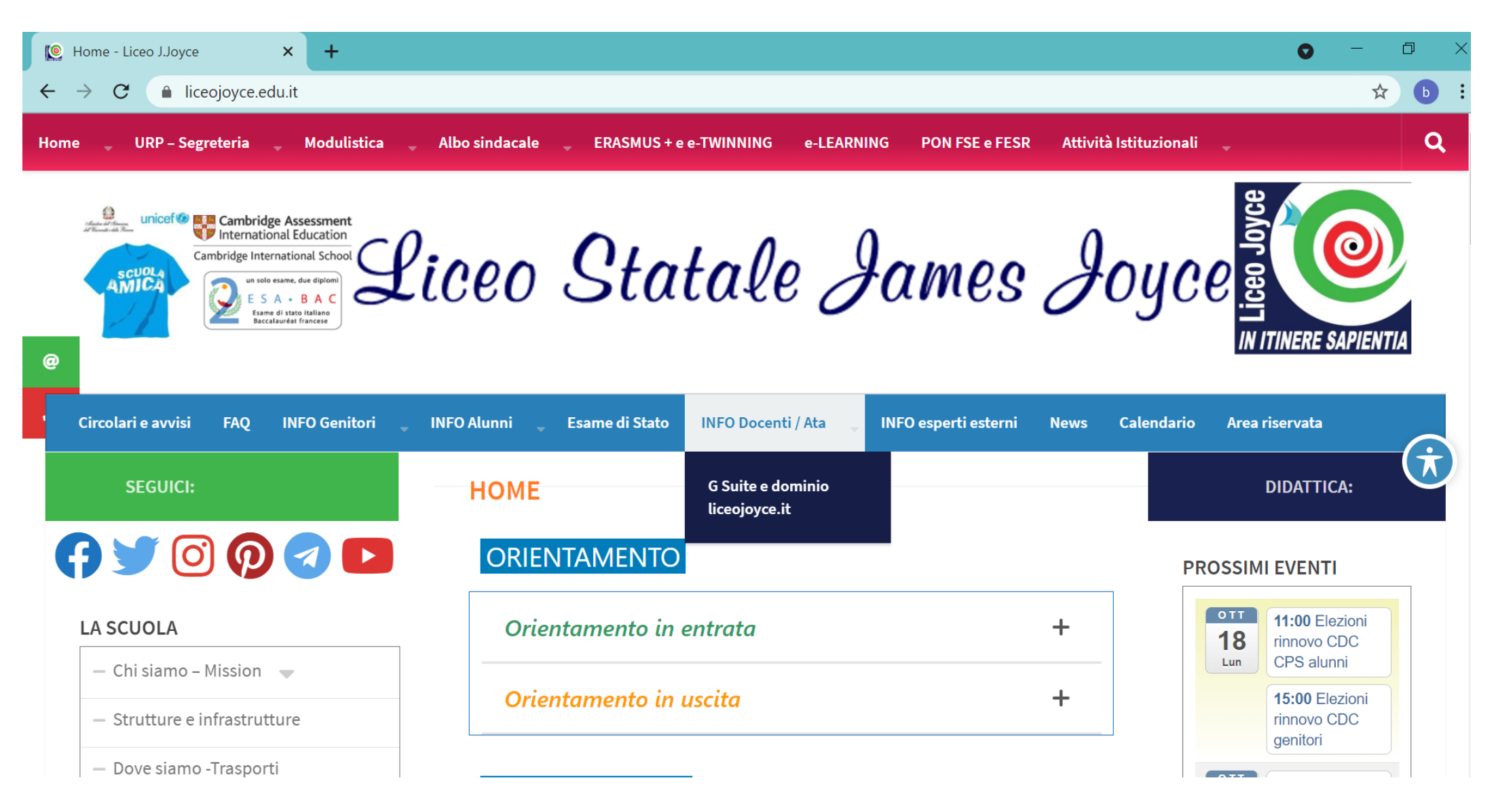

### 2. Entrare nella sezione REGISTRO Famiglie e Studenti.

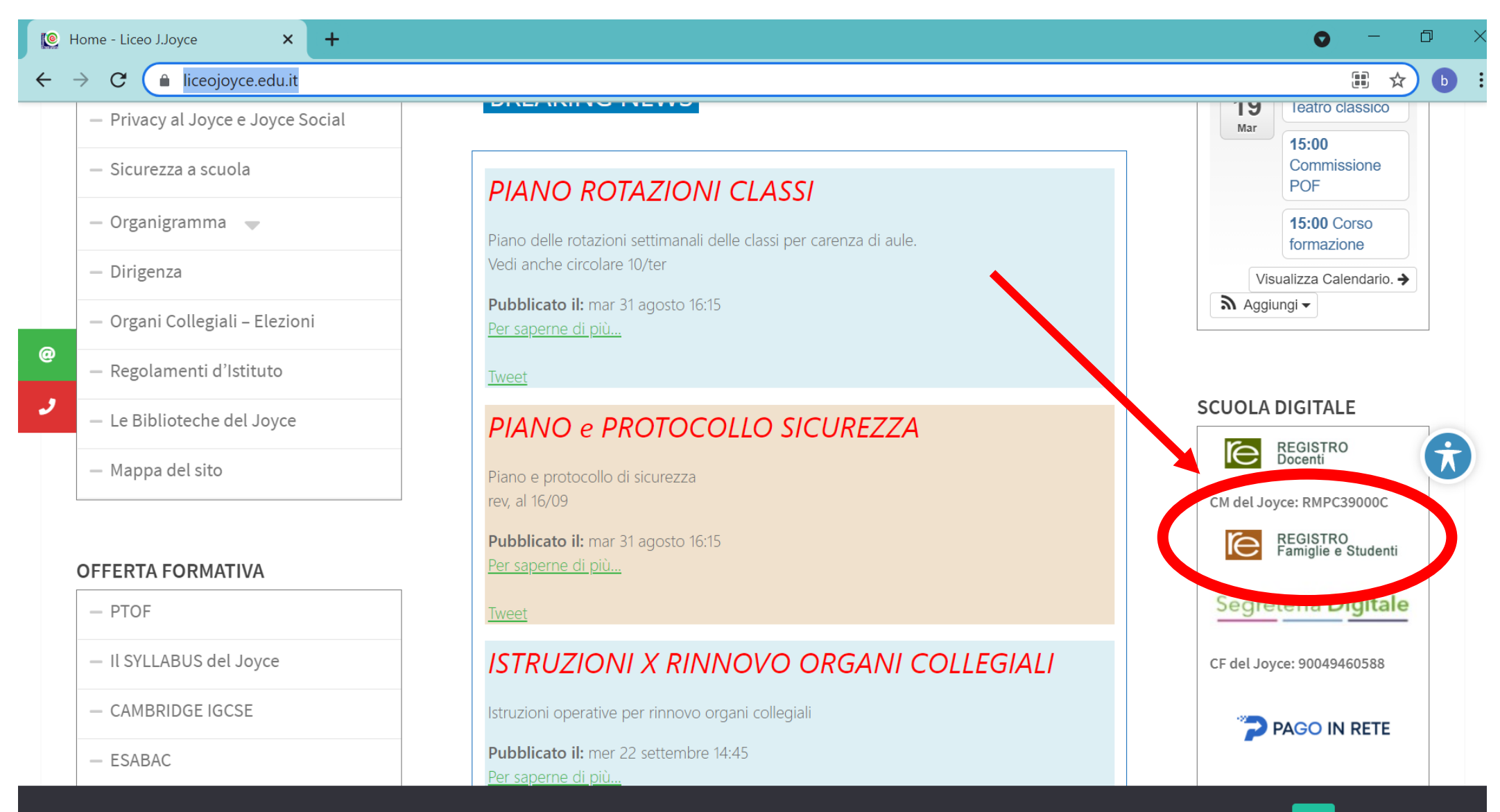

 $O<sub>k</sub>$ 

## 3. Accedere con le proprie credenziali (codice utente/password).

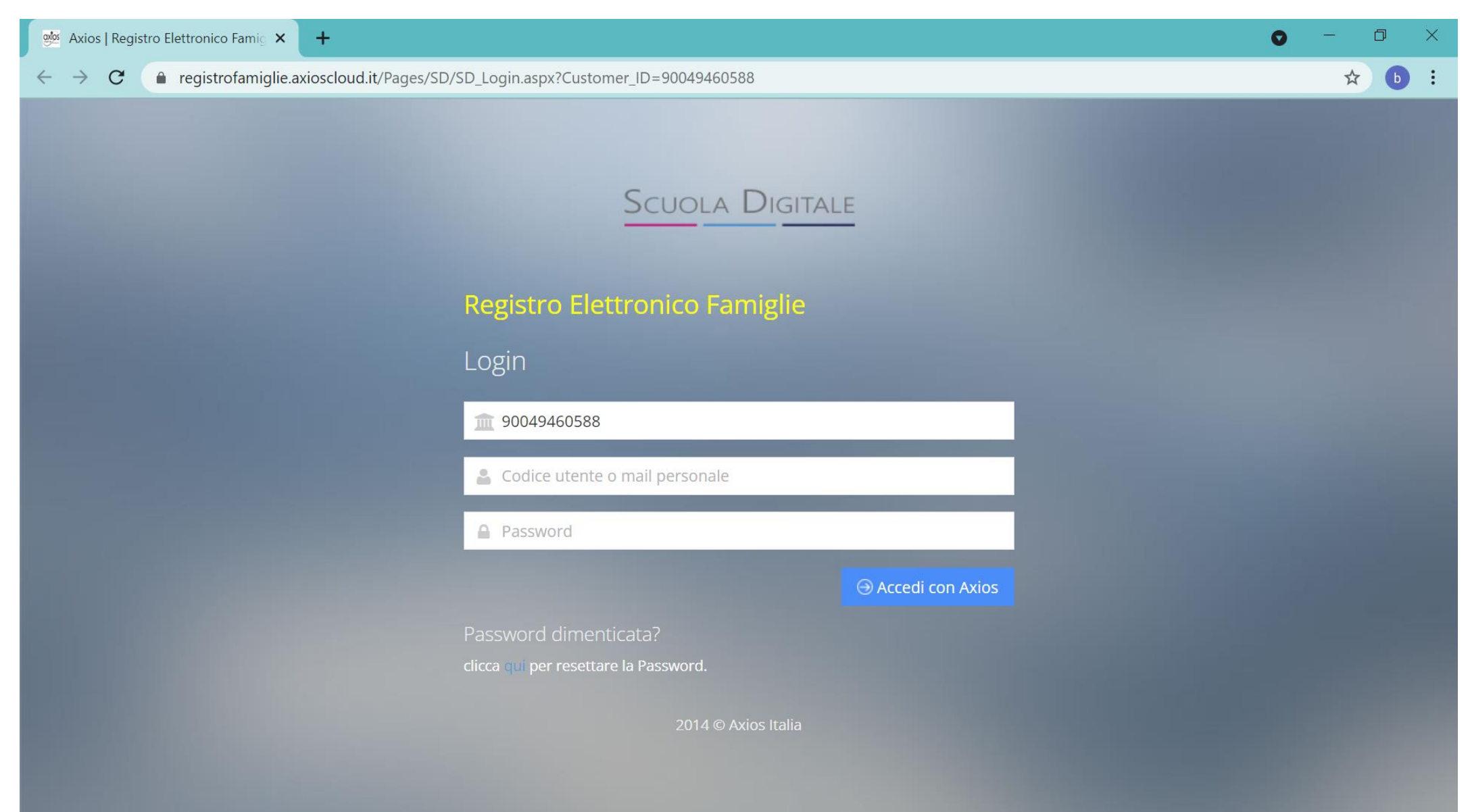

## 4. Sull'icona COLLOQUI cliccare nella parte in basso a sinistra "VAI AI COLLOQUI".

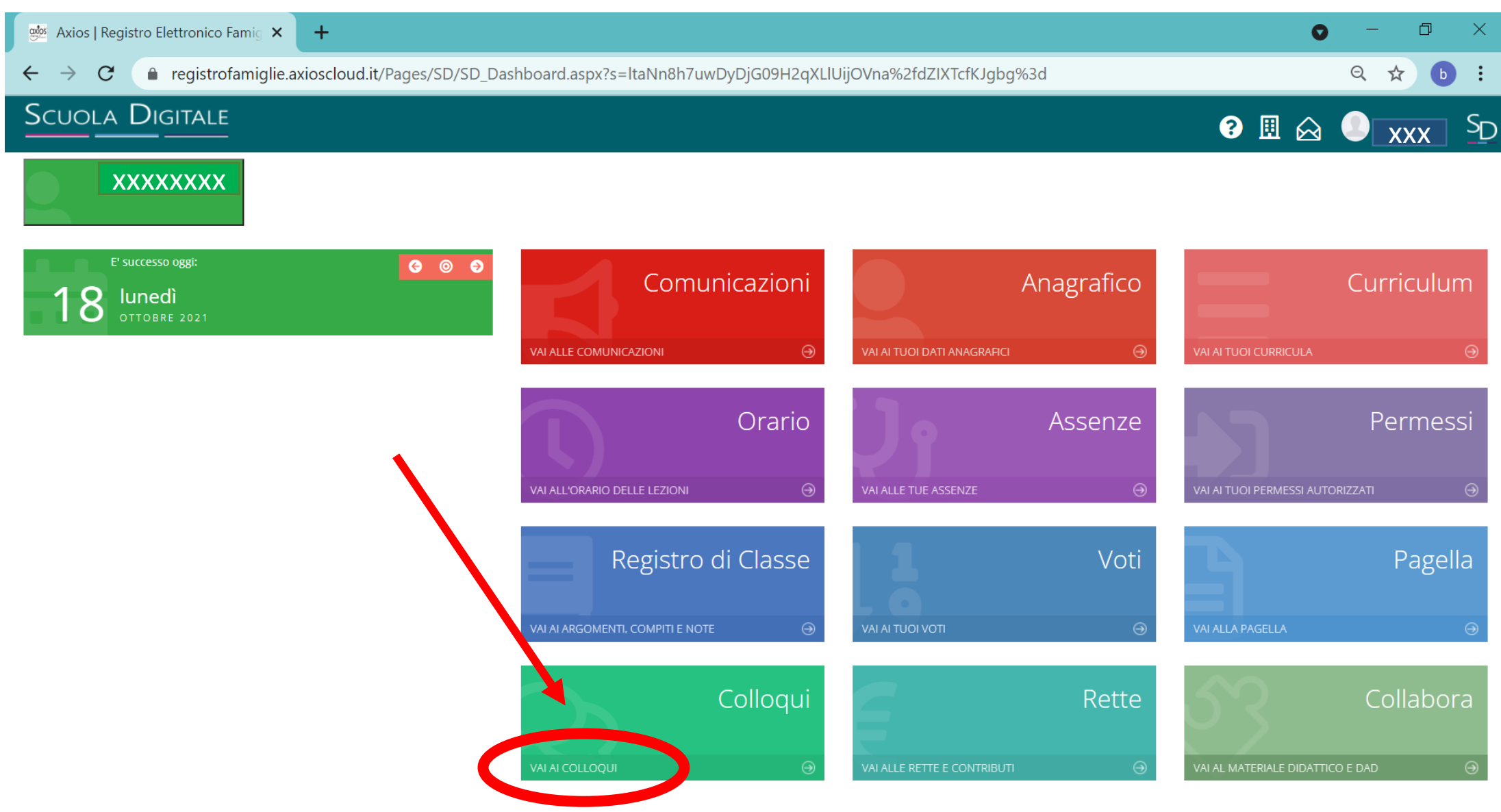

### 5. Cliccare sulla voce ''Nuovo/Modifica Colloquio''.

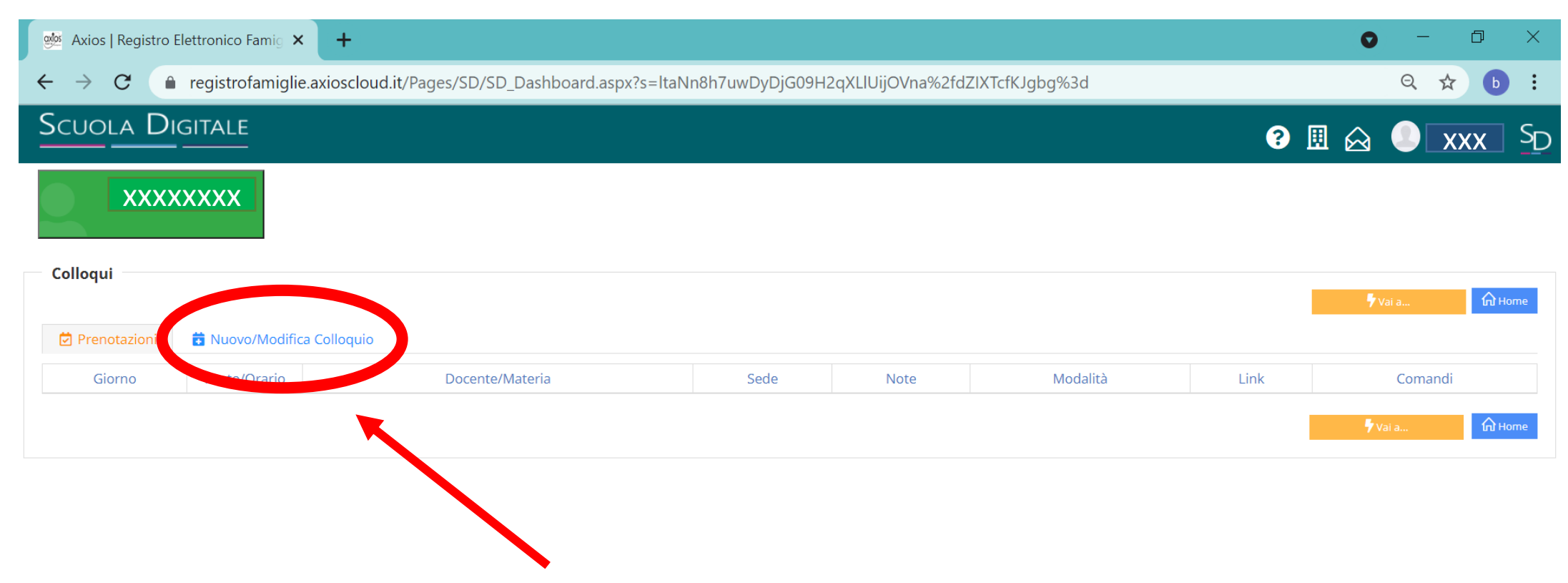

### 6. Cliccare su "Disponibilità".

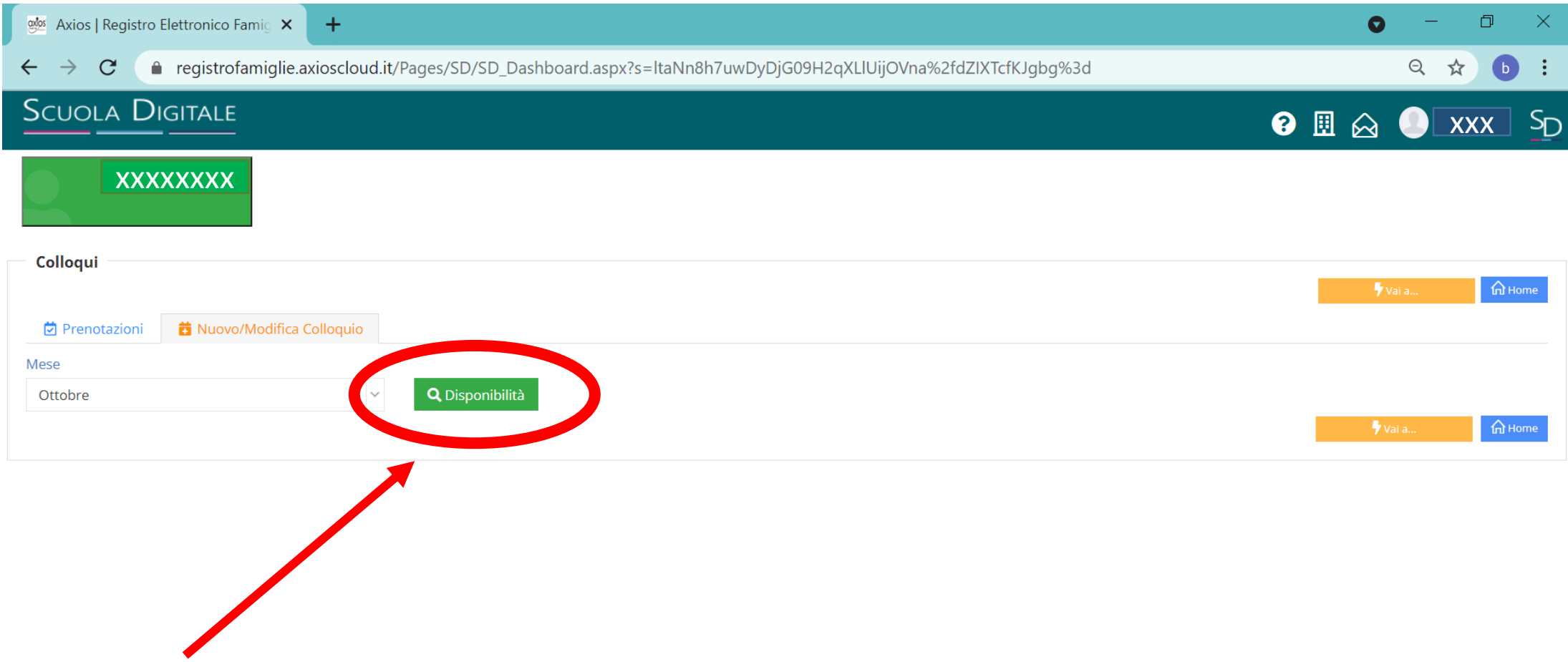

#### 7. Apparirà la schermata con i nomi dei docenti, cliccando sul loro nome verrà visualizzato il giorno, l'orario, i posti disponibili per il colloquio.

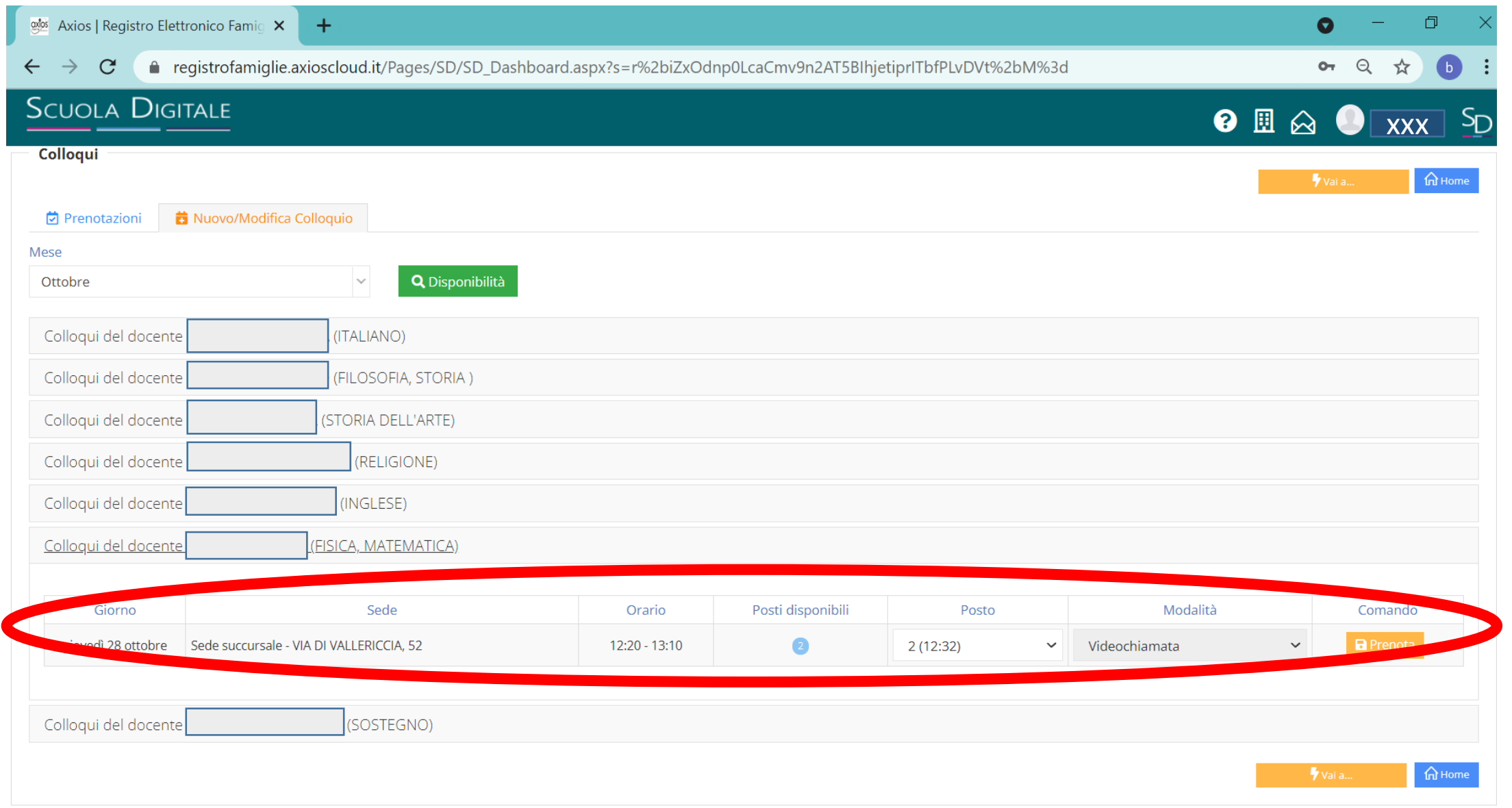

## 8. Infine dopo aver scelto la fascia oraria, cliccare su ''Prenota''.

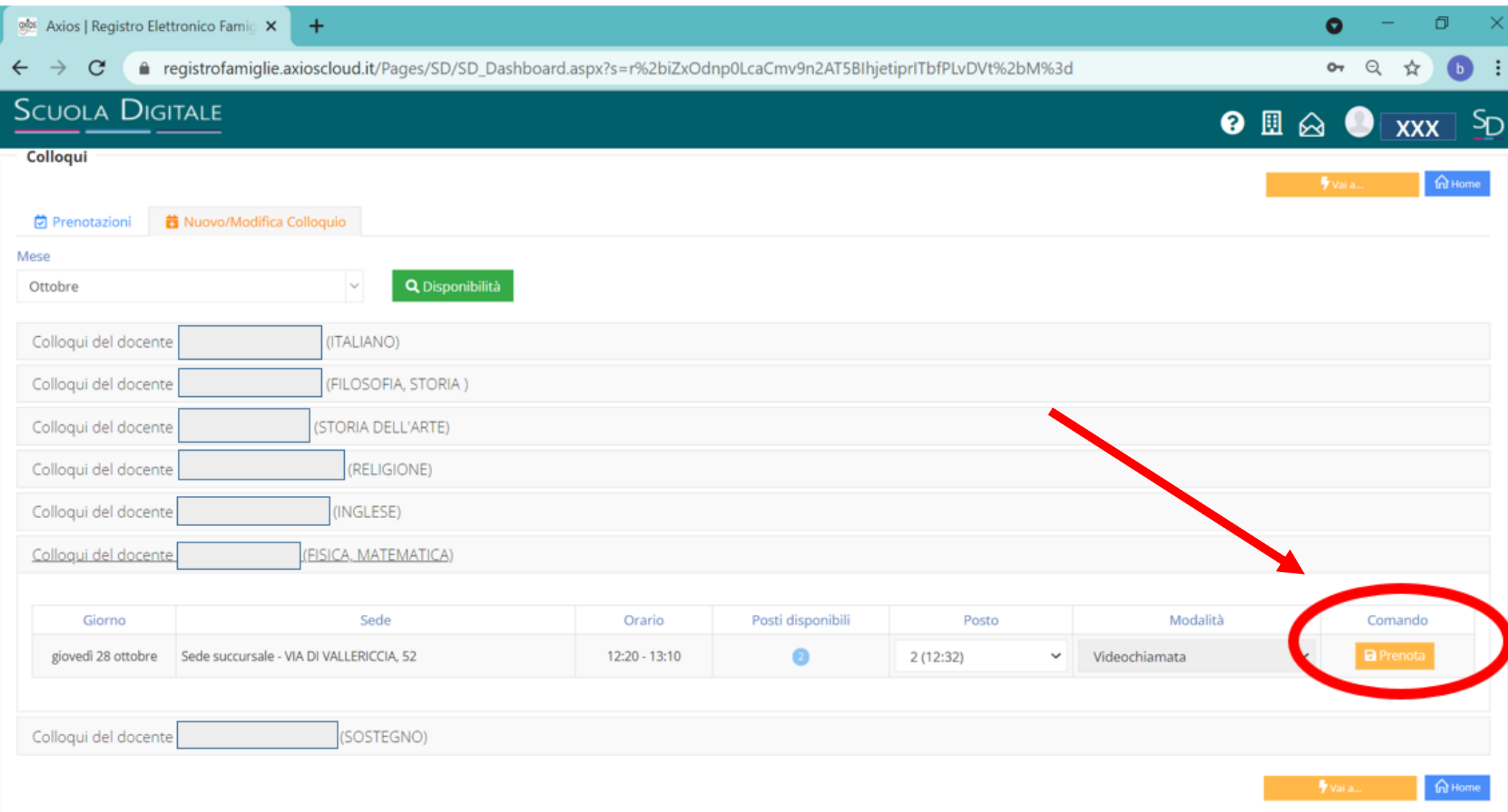